#### Submitting New, More Recent, or Revised MS in OJS

To submit through the system (or access an existing account):

Go to the Journal page on the Center's website: https://www.wabashcenter.wabash.edu/journal/

Click on "Write for the Journal." It's towards the bottom of that page.

You will now be on this page: https://serials.atla.com/wabashcenter/Before Submit

Go to the "Login to view a pending submission." If you have an account, this will give you access to your existing account and can upload the revised or more current version of your document. If you do not yet have an account, you can create one by clicking on "Register."

From OJS Guide:

The author will be asked to upload submission files and to provide metadata or indexing information (the metadata improves the search capacity for research online and for the journal). The Author can upload multiple files, in the form of data sets, research instruments, or source texts that will enrich the item, as well as contribute to more open and robust forms of research and scholarship.

The Author is able to track the submission through the review and editorial process — as well as participate in the copyediting and proofreading of submissions accepted for publication — by logging in to the journal's website.

To make a submission to an OJS 3.1 journal, you will first need to register as an Author (see <u>Registering with a Journal</u>). After that, when you login, you will be taken to your Dashboard.

| Journal of Public Knowledge 🝷 | Tasks 0           |          | 😌 English | View Site     | 💄 jwilliamson |
|-------------------------------|-------------------|----------|-----------|---------------|---------------|
| OIS                           | Submissions       |          |           |               |               |
| OPEN JOURNAL SYSTEMS          | My Queue Archives |          |           |               | 0 Help        |
| Submissions                   |                   |          |           |               |               |
|                               | My Assigned       | Q Search |           | New Submissio | n             |
|                               |                   |          |           | 0 submissior  | 15            |
|                               |                   |          |           |               |               |
|                               |                   |          |           |               |               |
|                               |                   |          |           |               |               |

It is currently empty as you have made no submissions.

# Submitting an Article (new or most current)

Start a new submission by clicking the **New Submission** button on the right side of the screen. You will be taken to Step 1 of a 5-Step process to upload and describe your submission.

| Journal of Public Knowledge | Tasks 0           |          | S English | • View Site    | 🔺 jwilliamson |
|-----------------------------|-------------------|----------|-----------|----------------|---------------|
| OIS                         | Submissions       |          |           |                |               |
| OPEN JOURNAL SYSTEMS        | My Queue Archives |          |           |                | 0 Help        |
| Submissions                 |                   |          |           |                |               |
|                             | My Assigned       | Q Search |           | New Submission |               |
|                             |                   |          |           | 0 submissions  | 5             |
|                             |                   |          |           |                |               |
|                             |                   |          |           |                |               |
|                             |                   |          |           |                |               |

# Step 1

In Step 1 you will provide preliminary information about your submission.

| Journal of Public Knowledge 🛨 | Tasks 0                                                                                                    | English                                        | View Site | 🛓 jwilliamson |
|-------------------------------|----------------------------------------------------------------------------------------------------|------------------------------------------------|-----------|---------------|
| OPEN JOURNAL SYSTEMS          | Submit an Article         1. Start       2. Upload Submission       3. Enter Metadata       4. Confirmation       5. No. No. No. No. No. No. No. No. No. No                                                                                                    | Next Steps                                     |           |               |
| Submissions                   | Section *<br>Articles must be submitted to one of the journal's sections. *                                                                                                    |                                                |           |               |
|                               | Submission Requirements         You must read and acknowledge that you've completed the requirements below before proce         The submission has not been previously published, nor is it before another journal for cor         in Comments to the Editor).         The submission file is in OpenOffice, Microsoft Word, or RTF document file format.         Where available, URLs for the references have been provided.         The text is single-spaced; uses a 12-point font; employs italics, rather than underlining (exifigures, and tables are placed within the text at the appropriate points, rather than at the end         The text adheres to the stylistic and bibliographic requirements outlined in the Author Guittee         Comments for the Editor         Image: Blace with the text at the appropriate points, rather than at the end         Image: Blace with the text at the appropriate point of the Author Guittee and the stylistic and bibliographic requirements outlined in the Author Guittee and the end of the text adheres to the stylistic and bibliographic requirements outlined in the Author Guittee and the stylistic and bibliographic requirements outlined in the Author Guittee and the stylistic and bibliographic requirements outlined in the Author Guittee and the stylistic and bibliographic requirements outlined in the Author Guittee and the stylistic and bibliographic requirements outlined in the Author Guittee and the stylistic and bibliographic requirements outlined in the Author Guittee and the stylistic and biblice and the stylistic and biblice and the stylistic and biblice and the stylistic and the stylistic and biblice and the stylistic and biblice and the stylistic and biblice and stylistice and the stylistic and the stylist | nsideration (or an ex<br>except with URL addre |           | ·             |

To begin select the appropriate section for your submission (e.g., article, review, etc.). If you aren't sure which section is appropriate, make your best guess.

Read and agree to the statements in the submission checklist by checking each box. Include any comments for the editor, read the journal's privacy statement, and then click the **Save and Continue** button to move to **Step 2**.

# Step 2

On Step 2, a window will open allowing you to upload your submission file.

| ī  | Upload Submission File                              | ×  |
|----|-----------------------------------------------------|----|
|    | 1. Upload File     2. Review Details     3. Confirm |    |
|    | Article Component *                                 |    |
|    | Select article component                            | \$ |
| 'n | * Denotes required field                            |    |
| ļ  |                                                     |    |
|    | Continue Cancel                                     |    |

First, you MUST select an Article Component. This lets the system know whether the file is the body of the manuscript, an image, a data set, etc. **This must be selected before your file will upload**.

| Upload Submission File                      | ×           |
|---------------------------------------------|-------------|
| 1. Upload File 2. Review Details 3. Confirm |             |
| Article Component *                         |             |
| Article Text                                | ÷           |
| Drag and drop a file here to begin upload   | Upload File |
| * Denotes required field                    |             |
| Continue Cancel                             |             |

Once you've made that selection, you can then upload your first file. It is important to note that you can only upload **one** file at a time. Additional files can be uploaded later in the process. Typically, this first file will be the body of your manuscript. Hit the **Continue** button once the file uploads.

| Upload Submiss                                     | ×                 |            |  |  |  |  |
|----------------------------------------------------|-------------------|------------|--|--|--|--|
| 1. Upload File                                     | 2. Review Details | 3. Confirm |  |  |  |  |
| mishkin, Author, submission-manuscript.docx 🥜 Edit |                   |            |  |  |  |  |
| Continue Can                                       | cel               |            |  |  |  |  |

After uploading the file, you will be asked to review the name of the file. Use the Edit link to make any changes.

Click the **Continue** button.

Next, you have the option to repeat the process to upload additional files (e.g., a data set or an image).

Once you have finished uploading all of your files, click **Complete**; this will close the upload window.

| Upload Submission File           |                                | × |
|----------------------------------|--------------------------------|---|
| 1. Upload File 2. Review Details | 3. Confirm                     |   |
|                                  | File Added<br>Add Another File |   |
| Complete Cancel                  |                                |   |

You will be brought back to the *Submit an Article* screen where you will see the files you've uploaded. If you need to make changes, expand the blue arrow to the left of your file and make any changes using the *Edit* link.

Click 'Save and Continue' to move to Step 3.

## Step 3

On **Step 3**, you will be asked to add more information about the submission, including the title of the submission (broken down into prefix, title, and subtitle), the abstract, and scrolling down...

| Journal of Public Knowledge 👻 | Tasks 🛛 🕚   |               |         |          |              |                |       |         |               |              | English                    | View Site            | 🛎 jwilliamson |
|-------------------------------|-------------|---------------|---------|----------|--------------|----------------|-------|---------|---------------|--------------|----------------------------|----------------------|---------------|
| OIS                           | Submit a    | n Article     |         |          |              |                |       |         |               |              |                            |                      |               |
| OPEN JOURNAL SYSTEMS          | 1. Start    | 2. Uplo       | oad Sub | omissio  | on           | 3. Enter M     | Vleta | data    | 4. Confirm    | nation       | 5. Next Steps              |                      |               |
| Submissions                   | 5           |               |         |          |              |                |       |         |               |              |                            |                      |               |
|                               | Prefix      |               |         |          | Title        |                |       |         |               |              |                            |                      |               |
|                               | The         |               |         |          | Officia      | al Knowledg    | e and | Adult   | Education Age | nts          |                            |                      |               |
|                               | Examples: A | , The         |         |          |              |                |       |         |               |              |                            |                      |               |
|                               |             |               |         |          |              |                |       |         |               |              |                            |                      |               |
|                               | Subtitle    |               |         |          |              |                |       |         |               |              |                            |                      |               |
|                               | An Ethnogr  | aphic Study   | of the  | Adult E  | ducati       | on Team of     | a Loc | al Deve | elopment-Orie | nted Non     | governmental Organizatio   | on in the North of F | ortugal       |
|                               | -           |               |         |          |              | n (:), followi |       |         | •             |              | 5                          |                      | 3             |
|                               | me optiona  | i subtitle wi | парреа  | in ajter | u conc       |                | ng un | mann    | are.          |              |                            |                      |               |
|                               | Abstract    | *             |         |          |              |                |       |         |               |              |                            |                      |               |
|                               | D. 6        | B <i>I</i>    | U       | ײ        | $\times_{2}$ | 8 82           | <>    | 50      | 🛋 Upload      | .±.          |                            |                      |               |
|                               |             |               |         |          |              |                |       |         |               |              |                            |                      | <u>^</u>      |
|                               |             |               | 9       |          |              |                |       |         |               |              | al development-oriente     |                      |               |
|                               | -           |               |         |          | _            |                |       |         |               |              | ant role in the field of a |                      |               |
|                               |             |               | 1 - C   |          |              |                |       |         |               |              | titutions and programs     | 2.1                  |               |
|                               |             |               |         |          |              |                |       |         |               |              | This article intends to q  |                      |               |
|                               |             | -             |         |          |              |                |       |         |               |              | ical discourse model of l  |                      |               |
|                               |             |               |         |          |              |                | - · · |         | 5             |              | ging from State-depend     |                      |               |
|                               | results of  | the study s   | hows th | hat, eve | en in s      | strongly pre   | scrip | tive wo | rking context | ts, it is po | ossible to develop an act  | tive relationship w  | /ith the      |

#### ... any additional contributors.

| List of Contributors               |                      |        |                 | Add Contributor |
|------------------------------------|----------------------|--------|-----------------|-----------------|
| Name                               | E-mail               | Role   | Primary Contact | In Browse Lists |
| <ul> <li>Joe Williamson</li> </ul> | jwilliamson@mail.com | Author |                 |                 |

You can add more contributors (e.g., co-authors), by clicking the **Add Contributors** link. This will open a new window with fields to enter their information.

|                     |             |             | Q Engl |
|---------------------|-------------|-------------|--------|
| Add Contributor     |             |             | ×      |
| Name                |             |             |        |
| Frederic            |             | Serletis    |        |
| First Name *        | Middle Name | Last Name * |        |
| Contact             |             |             |        |
| seletis@mailinator. | com         |             |        |
| Email *             |             |             |        |
| Country             |             |             |        |
| Canada              |             | \$          |        |
| Country *           |             |             |        |
| 11 <b>-</b>         |             |             |        |

Hit Save, and the new contributor will appear on the screen.

| List of Contributors               |                      |        | Order           | Add Contributor |
|------------------------------------|----------------------|--------|-----------------|-----------------|
| Name                               | E-mail               | Role   | Primary Contact | In Browse Lists |
| <ul> <li>Joe Williamson</li> </ul> | jwilliamson@mail.com | Author |                 |                 |
| Frederic Serletis                  | serletis@mail.com    | Author |                 |                 |

Depending on the journal you are submitting to, you may see additional fields to complete, such as keywords.

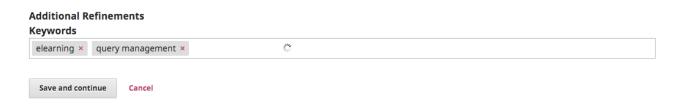

To enter keyword, simply type the word or phrase and hit your Enter key. The word or phrase will be formatted as a keyword.

Click Save and Continue to move forward.

### Step 4

On Step 4, you will be asked to confirm that you are happy with your submission.

Click Finish Submission.

| Journal of Public Knowledge | Tasks 0   |                                                                              |                   |                 | 😋 English                    | View Site        | 🛔 jwilliamson |
|-----------------------------|-----------|------------------------------------------------------------------------------|-------------------|-----------------|------------------------------|------------------|---------------|
| OIS                         | Submit an | Article                                                                      |                   |                 |                              |                  |               |
| OPEN JOURNAL SYSTEMS        | 1. Start  | 2. Upload Submission                                                         | 3. Enter Metadata | 4. Confirmation | 5. Next Steps                |                  |               |
| Submissions                 |           | sion has been uploaded and<br>nuing. When you are ready, o<br>nission Cancel |                   |                 | v and adjust any of the info | rmation you have | entered       |

A box will pop up asking you to confirm you are finished. Click OK.

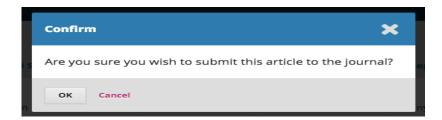

# Step 5

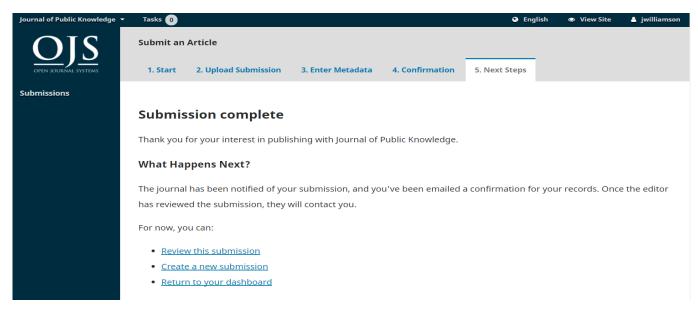

Your submission is now complete! The editor has been notified of your submission. At this point, you can follow the links to:

- Review this submission
- Create a new submission
- Return to your dashboard

### Dashboard

And here is your submission in your Dashboard. You can see that it is currently in the *Submission* stage.

| Journal of Public Knowledge 🔻 | Tasks 🕕                                                                                                    |             |   |        | English | View Site         | 💄 jwilliamson |
|-------------------------------|----------------------------------------------------------------------------------------------------|-------------|---|--------|---------|-------------------|---------------|
| <u>OJS</u>                    | Submissi                                                                                                    |             |   |        |         |                   |               |
| OPEN JOURNAL SYSTEMS          | My Que                                                                                                    | ue Archives |   |        |         |                   | 0 Help        |
| Submissions                   |                                                                                                    |             |   |        |         |                   |               |
|                               | My Ass                                                                                                    | igned       | Q | Search |         | New Submission    | n             |
|                               | 26       Joe Williamson, Frederic Serletis         The Official Knowledge and Adult Education Agents: An Ethnographic Study of the |             |   | ~      |         |                   |               |
|                               |                                                                                                    |             |   |        |         | 1 of 1 submission | s             |
|                               |                                                                                                    |             |   |        |         |                   |               |

Over the coming days, it will move into the Review stage, and if accepted, into the Copyediting and Production stages before being published.

# Uploading the Revised File

By scrolling down the page, you will find a panel for **Revisions**.

|       |       |               | 2016                     | 5-08-30 04<br>Q S                    | 8:32 PM                                 |
|-------|-------|---------------|--------------------------|--------------------------------------|-----------------------------------------|
|       |       |               | 2016                     |                                      |                                         |
|       |       |               | 2016                     |                                      |                                         |
|       |       |               | 2016                     |                                      |                                         |
|       |       |               | 2016                     |                                      |                                         |
|       |       |               |                          | Q S                                  | earch                                   |
|       |       |               |                          | Q S                                  | earch                                   |
|       |       |               |                          |                                      |                                         |
| Files |       |               |                          |                                      |                                         |
|       |       |               |                          |                                      |                                         |
|       |       |               | Q Search                 | Uploa                                | d File                                  |
| Files |       |               |                          |                                      |                                         |
|       |       |               |                          |                                      |                                         |
|       |       |               |                          | Add discu                            | ussion                                  |
|       | From  | Last Reply    |                          | Replies                              | Closed                                  |
| Items |       |               |                          |                                      |                                         |
| F     | Files | Files<br>From | Files<br>From Last Reply | Q Search<br>Files<br>From Last Reply | Files Add disco From Last Reply Replies |

Use the Upload a File link to upload your revised manuscript.

| Upload Review     | File                     |                                              | ×      |
|-------------------|--------------------------|----------------------------------------------|--------|
| 1. Upload File    | 2. Review Details        | 3. Confirm                                   |        |
| If you are uploa  | ding a revision of ar    | n existing file, please indicate which file. |        |
| Author, submissio | on-manuscript.docx       |                                              | ¢      |
| Article Compon    | ent *                    |                                              |        |
| Article Text      |                          |                                              | \$     |
| Drag and drop a   | file here to begin uploa | d Upload                                     | i File |
| * Denotes require | ed field                 |                                              |        |
| Continue Car      | icel                     |                                              |        |

Use the dropdown menu to choose that you are uploading a revision of an existing file.

| Then upload t | the revised file and | hit Continue. |
|---------------|----------------------|---------------|
|---------------|----------------------|---------------|

| Upload Review F | ile                |            | × |
|-----------------|--------------------|------------|---|
| 1. Upload File  | 2. Review Details  | 3. Confirm |   |
| Author, submiss | ion-manuscript.doc | CX 🖋 Edit  |   |
| Continue Can    | cel                |            |   |

Check the file details and hit **Continue** again.

| Upload Review F | ile               |                                | × |
|-----------------|-------------------|--------------------------------|---|
| 1. Upload File  | 2. Review Details | 3. Confirm                     |   |
|                 |                   | File Added<br>Add Another File |   |
| Complete Can    | cel               |                                |   |

If you have any additional files to upload, do so now. Otherwise, hit Complete.

Your revised file is now visible in the Revisions panel.

| Revisions                                                                |              | Q Search | Upload File |
|--------------------------------------------------------------------------|--------------|----------|-------------|
| Image: Mathematical Structure         Author, submission-manuscript.docx | Article Text |          |             |

# Inform the Editor

Your next step is to inform the editor that the revised file is now available. To do so, go to the Review Discussion panel.

| Review Discussions |          |            | Add discussion |        |
|--------------------|----------|------------|----------------|--------|
| Name               | From     | Last Reply | Replies        | Closed |
|                    | No Items |            |                |        |

From there, select the Add Discussion link.

| Add discussion                                                                                                    | ×        |
|----------------------------------------------------------------------------------------------------|----------|
| Participants                                                                                                    | Add User |
| Apostolos Mishkin <mishkin@mailinator.com></mishkin@mailinator.com>                                                | ×        |
| Stephanie Berardo <sberardo@mailinator.com></sberardo@mailinator.com>                                              | ×        |
| Subject * Revision uploaded  Message *  Dear Stephanie, I have now uploaded my revised file.  Thank you, Apostolos |          |

Use the Add User link to add the editor.

Add a subject line and a message.

Hit **OK** to send the message.

An email has now been sent to the editor and you (and the editor) can see the message in the Review Discussions panel.

| Review Discussions       |                   |            |         | ussion |
|--------------------------|-------------------|------------|---------|--------|
| Name                     | From              | Last Reply | Replies | Closed |
| <u>Revision uploaded</u> | mishkin<br>Aug/30 |            | 0       |        |

At this point, the author needs to wait to hear back from the editor as to whether the revisions are acceptable.